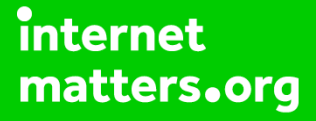

# **Parental controls guide**

### **Parental Controls information**

#### **Type of guide**

Gaming consoles and platforms

#### **Features and Benefits**

Learn how to manage your child's online safety on the Discord app by enabling or disabling security, privacy and data features.

#### **What specific content can I restrict?**

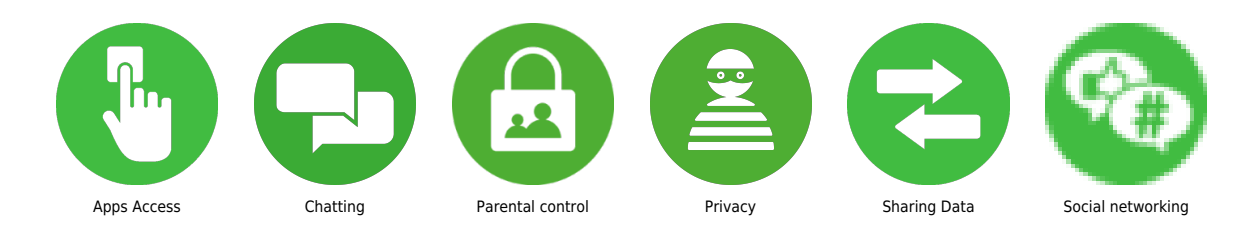

#### **What do I need?**

The Discord app and an account

#### **Step by step guide**

**1**

 Set data privacy controls You choose whether to opt-in or out of how your data is stored and used. Open Discord, go to your settings by tapping on the logo in the bottom right-hand corner. Then, tap Privacy and Safety, here you can choose whatever option you'd like to enable or disable by swiping the toggle feature.

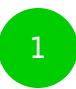

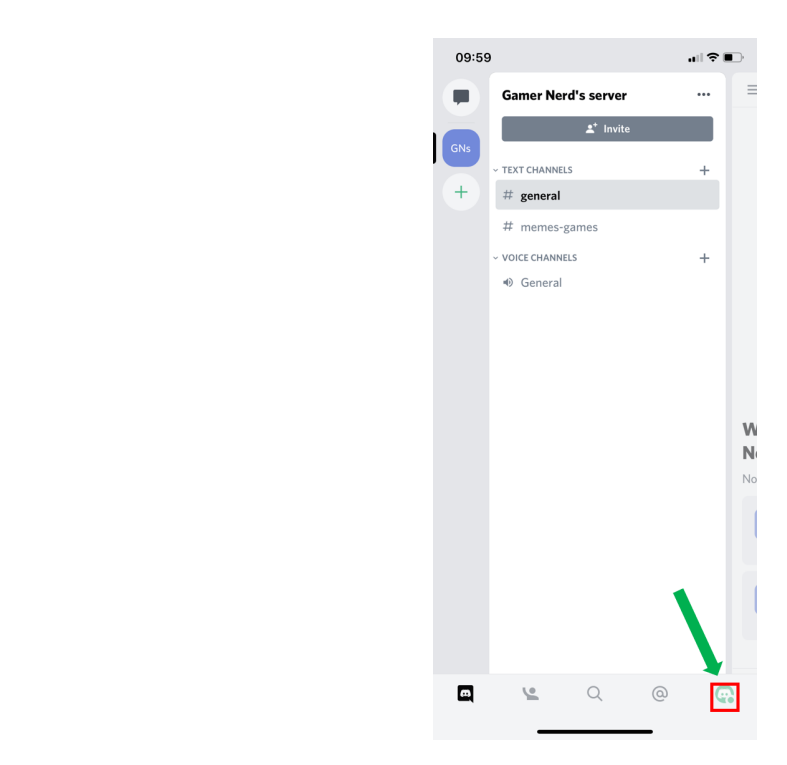

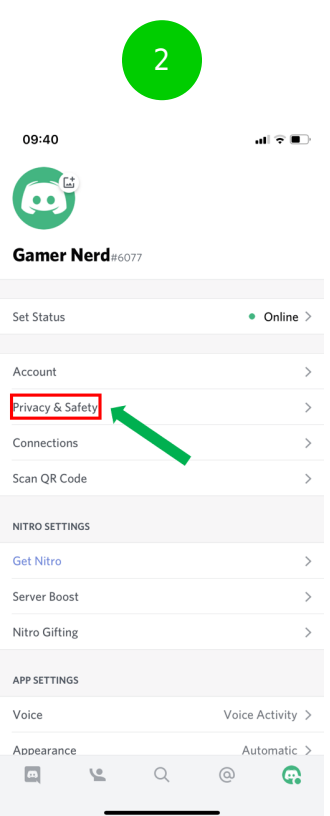

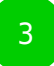

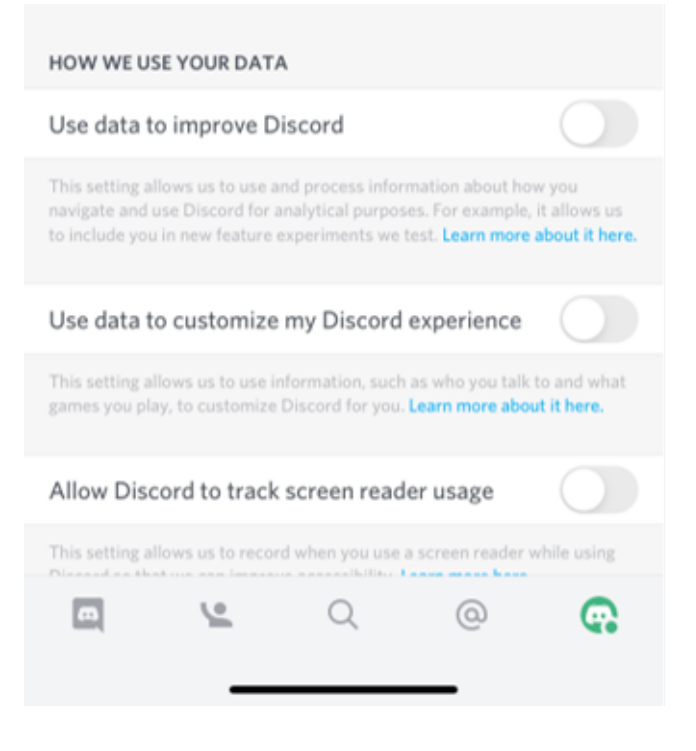

#### **Step by step guide**

**2**

 Choose who can direct message you You can choose to either allow messages from everyone, certain friends or no one. Open Discord, go to your settings by tapping on the logo in the bottom right-hand corner. Then, tap Privacy and Safety. Under 'Safe Direct Messaging', choose from either Keep me safe, My friends are nice or Do not scan. Discord automatically scans and delete direct messages you receive that contain explicit material.

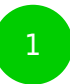

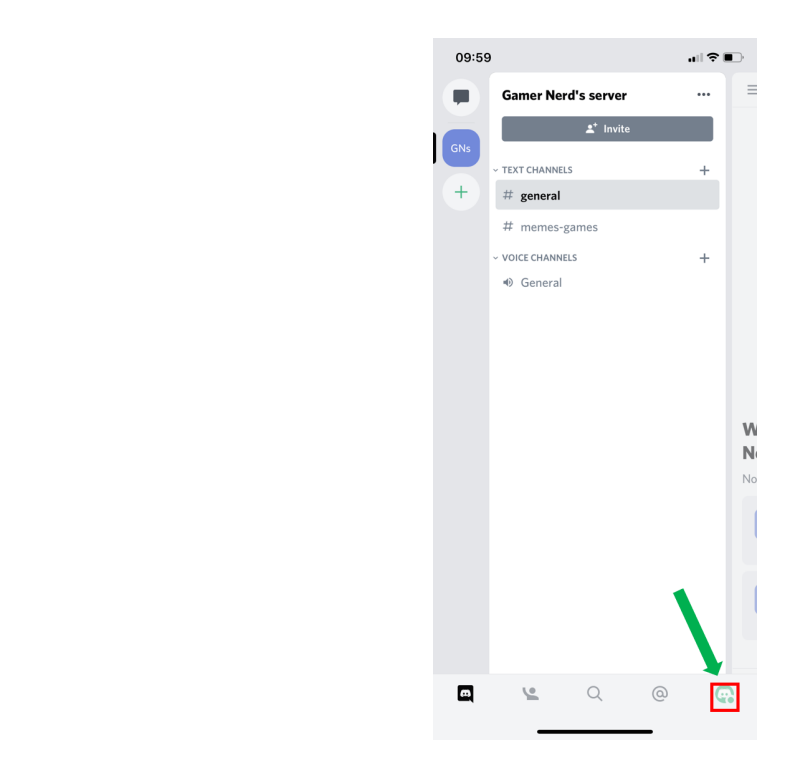

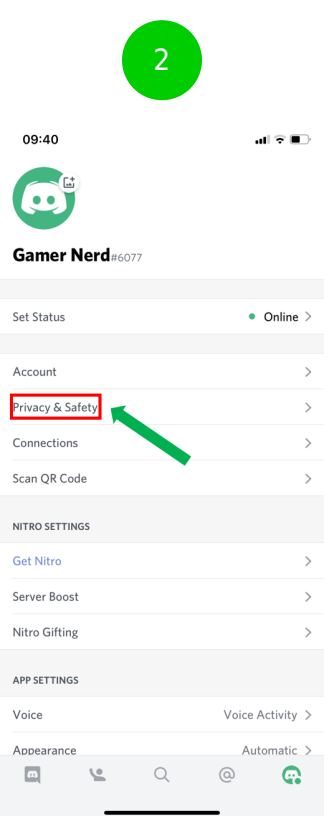

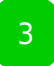

09:51

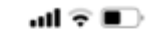

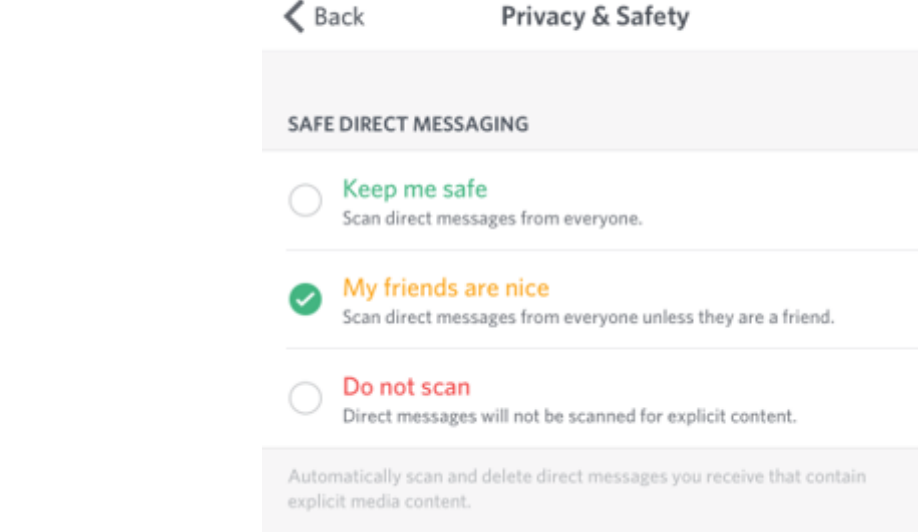

 Next, scroll down and choose whether you want to allow direct messages from server members by swiping the toggle feature. The setting is applied when you join a new server. It does not apply retroactively to your existing servers.

#### SERVER PRIVACY DEFAULTS

Allow direct messages from server members.

This setting is applied when you join a new server. It does not apply retroactively to your existing servers.

#### **Step by step guide**

**4**

 Choose who can send a friend request Open Discord, go to your settings by tapping on the logo in the bottom right-hand corner. Then, tap Privacy and Safety. Scroll down until you reach 'Who can add you as a friend' and select from Everyone, Friends of Friends or Server Members. Once selected, this is automatically saved.

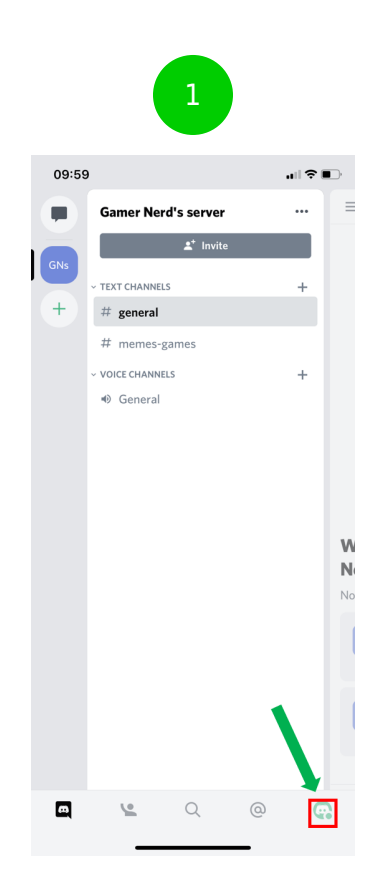

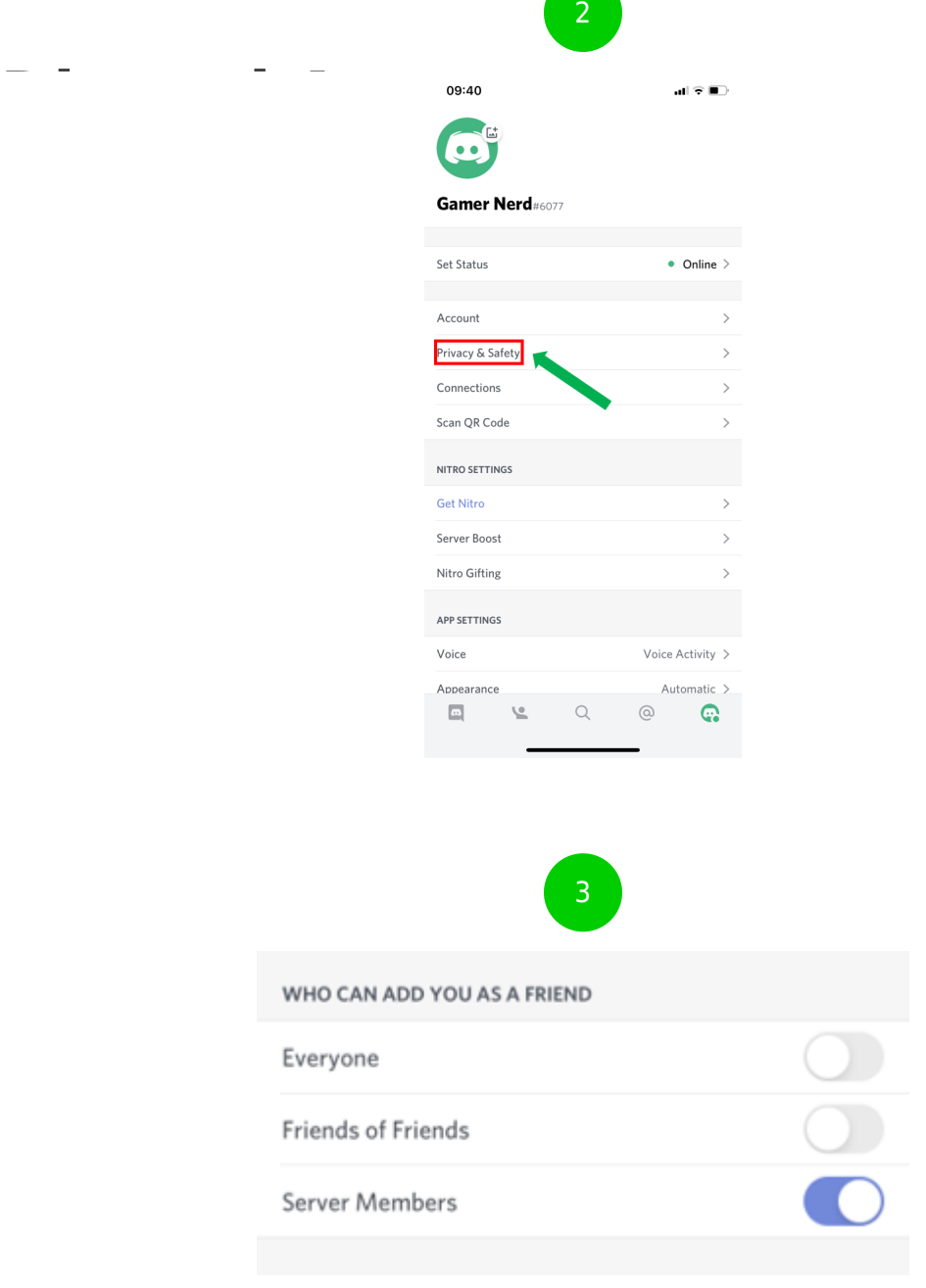

a n

 Block a user Open the Discord app, and tap the Friends icon at the bottom left-hand corner of your screen. This will open your Friends list. Next, in the top-right corner, tap Blocked. If you want to unblock someone, find the profile, swipe, then tap the red Unblock option.

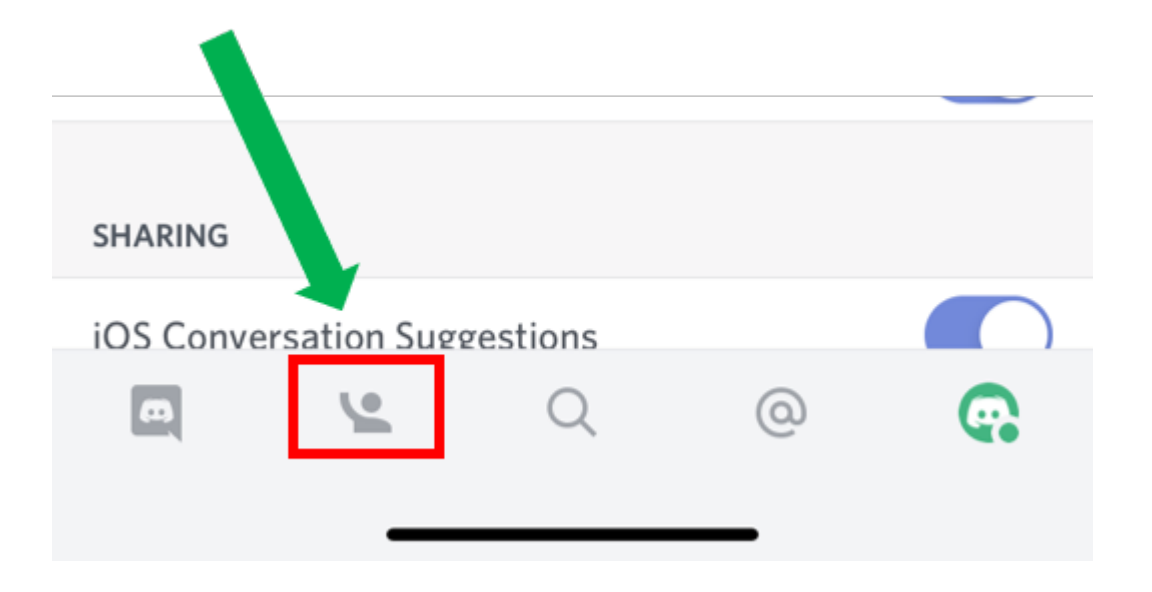

 Enable Two-Factor Authentication Protect your child's Discord account with an extra layer of security. Once configured, you'll be required to enter both your password and authentication code. Open Discord, go to your settings by tapping on the logo in the bottom right-hand corner. Then tap Account.

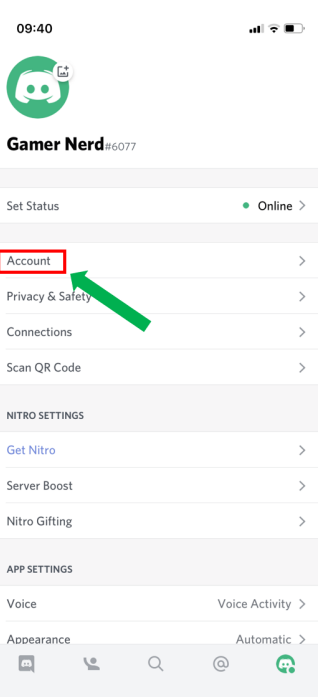

#### **Step by step guide**

**7**

 Next, tap Enable Two-Factor Auth, you'll be prompted to download an authentication app. Tap Next, open the authentication app and enter the 2FA code. Then, enter the Discord Auth/Backup Code. If prompted, follow the rest of the instructions.

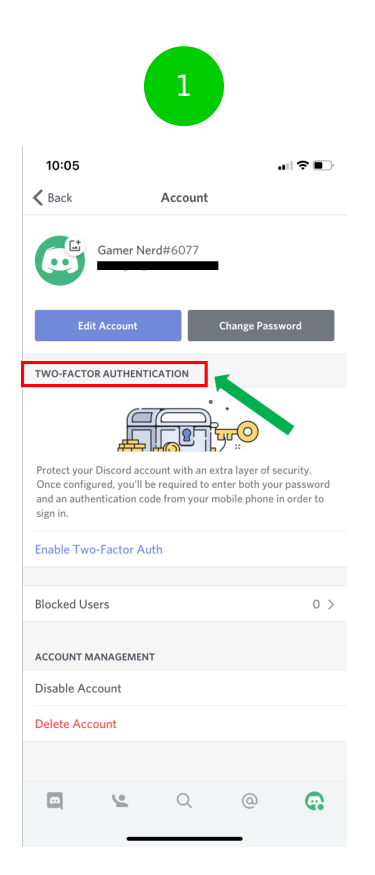

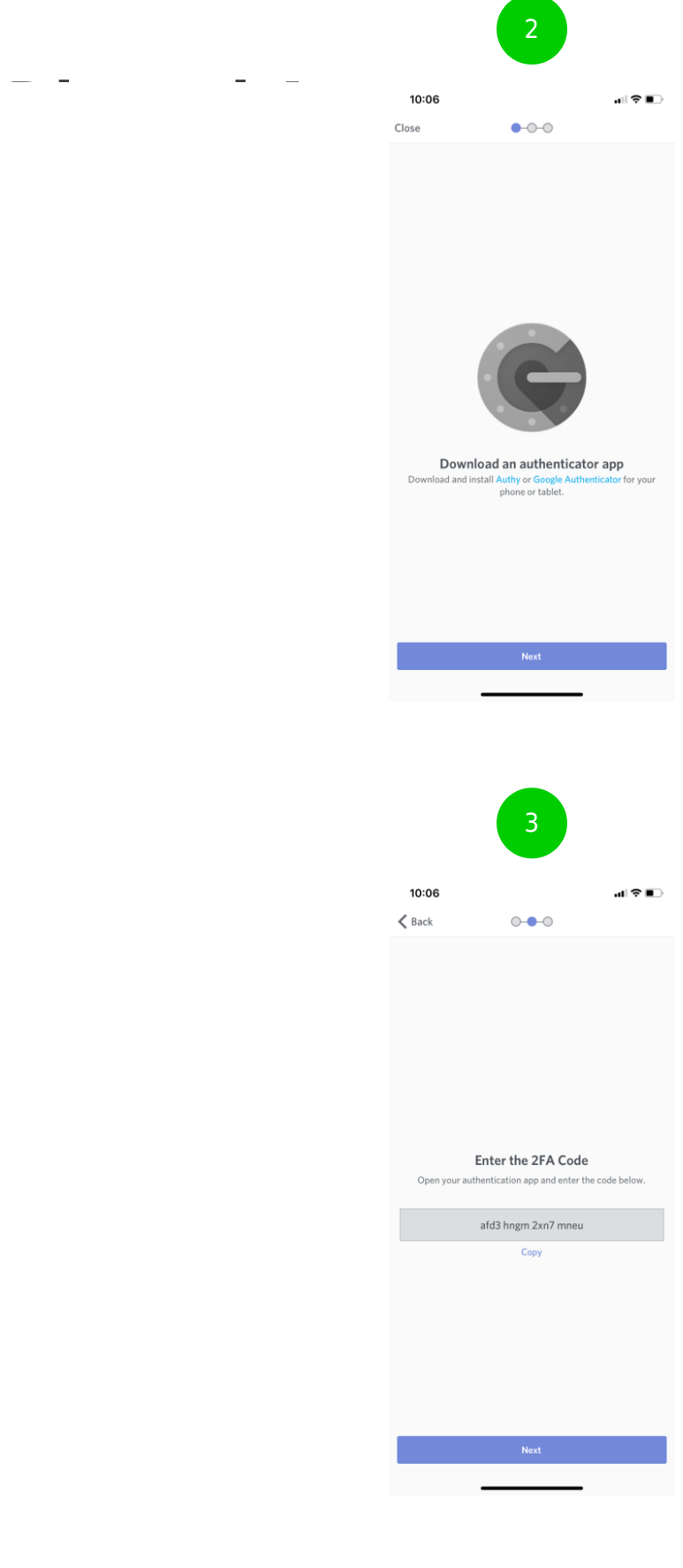

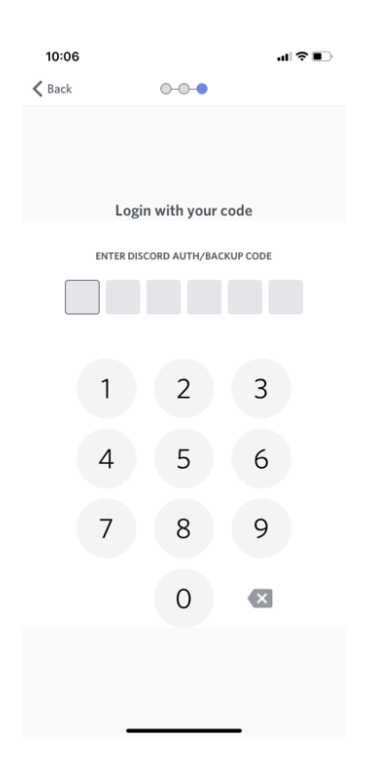